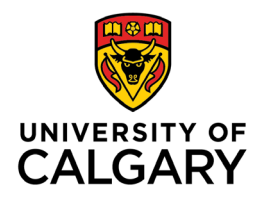

**Office of Teaching & Learning** 2500 University Drive NW Calgary, AB, Canada T2N 1N4

## **How to Copy content and components**

## **from one D2L site to another**

1. In the site that you wish to copy components INTO, click on "Edit Course:

Calendar Discussions Communication  $\sim$  Assessments  $\sim$  My Tools **Edit Course** 

2. Click "Import/Export/Copy Components"

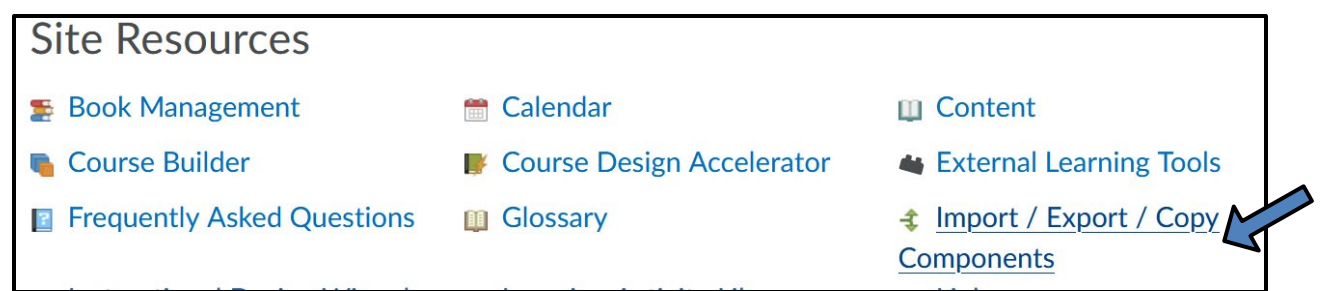

3. Select "Copy components from Another Course and click "Search for Offering."

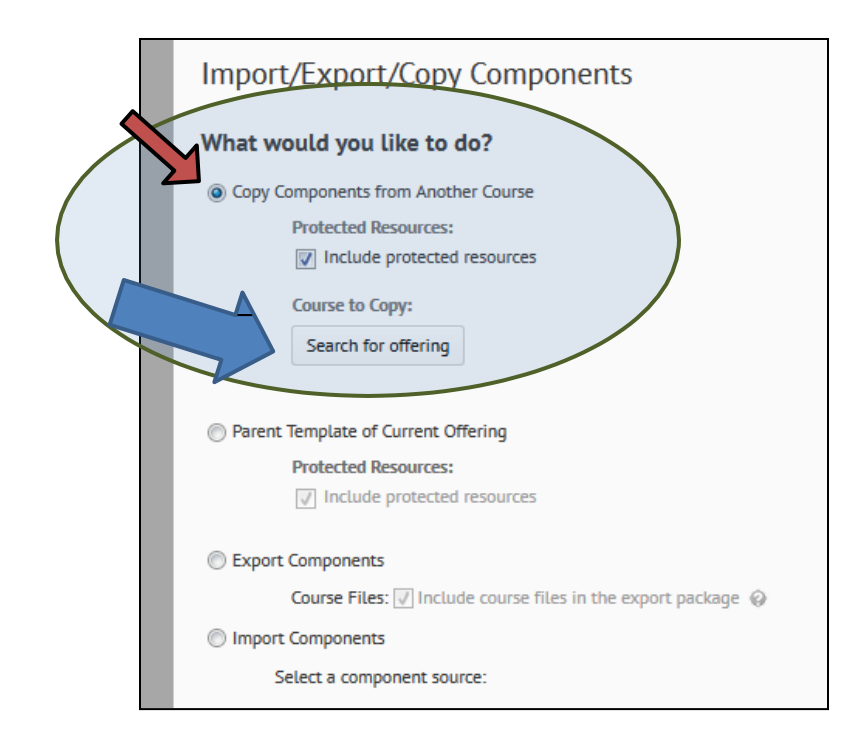

- 4. Enter a "search for" term for example, SGMA234 or "sandbox" to pull up available courses, then select the correct one. Then click "add selected."
- **5. On the next page, you need to make a choice:**

**If you wish to copy the entire course (NOT RECOMMENDED),** click the blue "Copy all Components" button. This will copy all components, including discussion boards, dropboxes, news items, calendar items, etc. over to the new course.

 **Copying the entire course IS recommended when you are using SCORM objects in your course. Please consult with Teaching & Learning for the best course of action.**

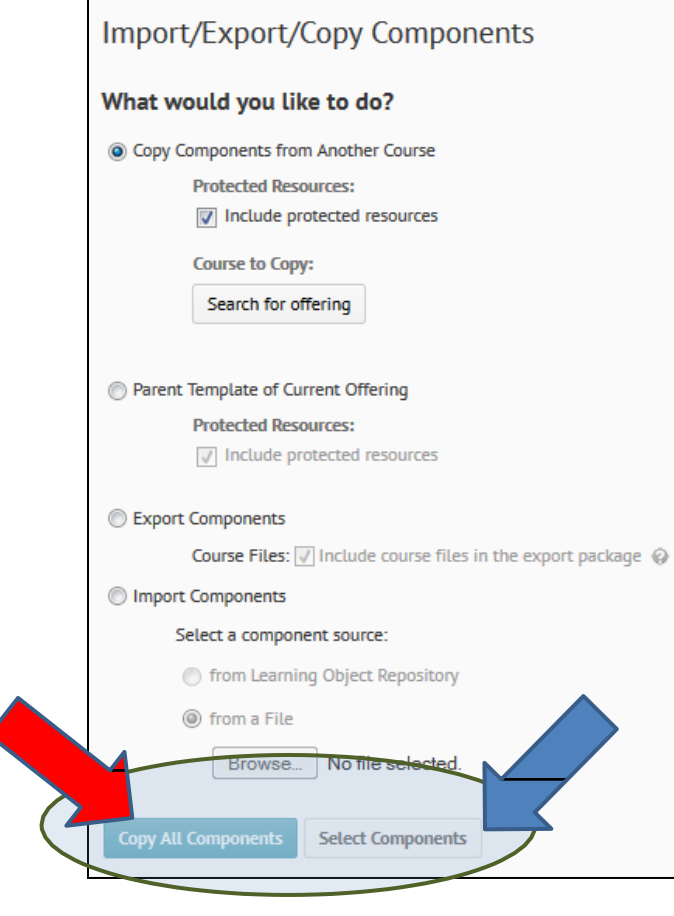

**If you wish to only copy certain components (RECOMMENDED),** click the "Select Components" button.

**6.** If you've chosen to select **only certain components,** you'll need to select all the components you wish to copy and then click "Continue"

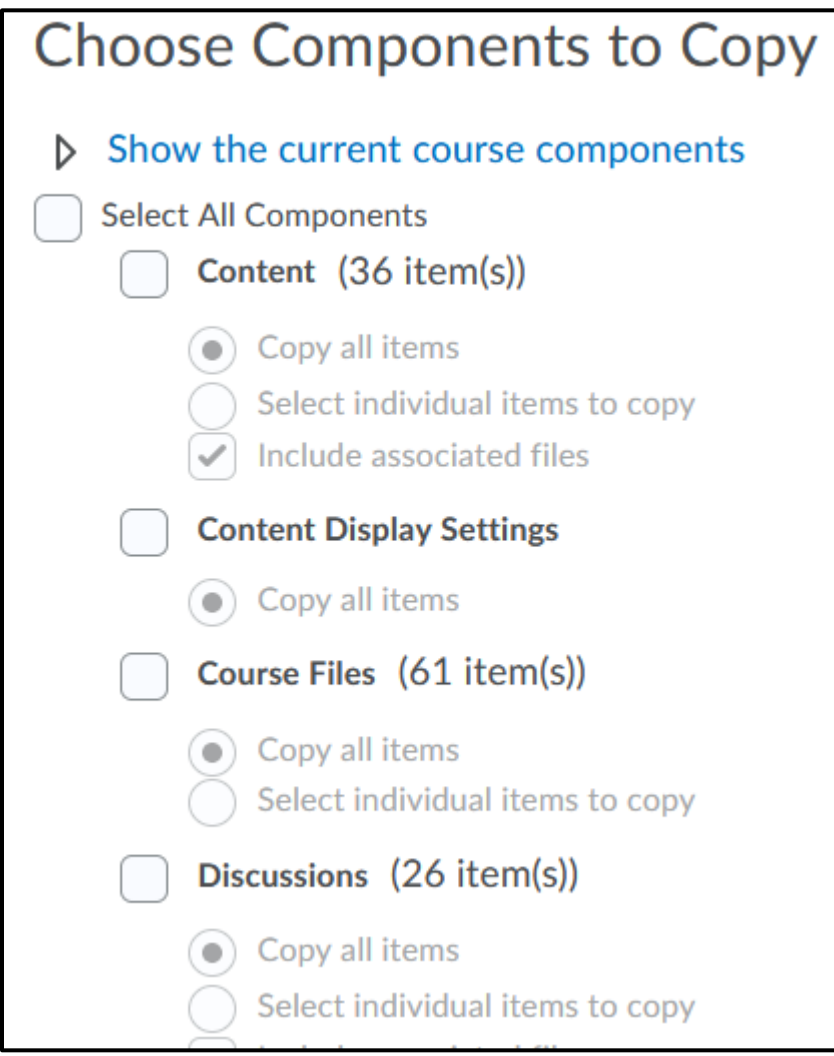

- 7. Click **"Finish**"
- 8. Navigate through your course to see the components that have been copied over.